### **BMTech** Instalación SSL Glassfish

### Requisito: Tener java instalado

Si no cuenta con java lo puede descargar mediante este enlace: <https://www.java.com/es/download/>

1. Ingresar al siguiente link y descargar el Keystore Explorer: <https://www.bmtech.pe/certs/kse-532-setup.exe>

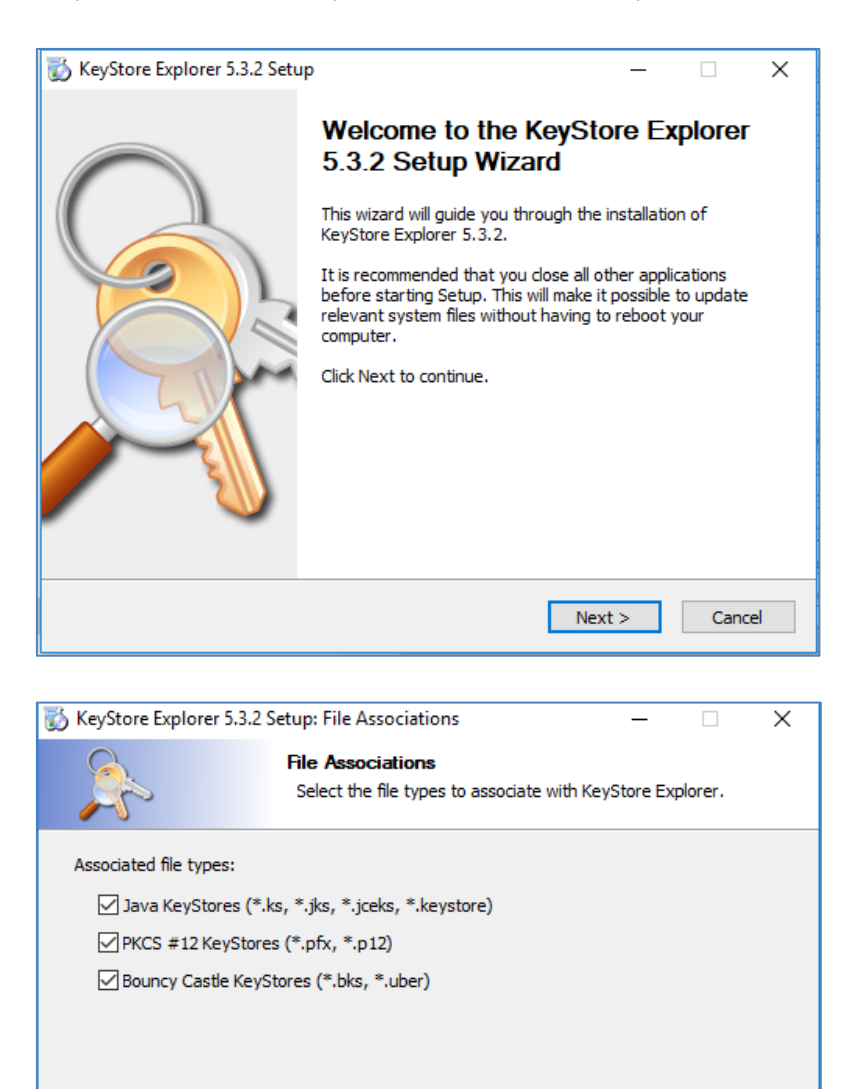

Copyright 2004 - 2013 Wayne Grant, 2013 - 2017 Kai Kramer

 $<$  Back

 $Next >$ 

Cancel

## **BMTech**

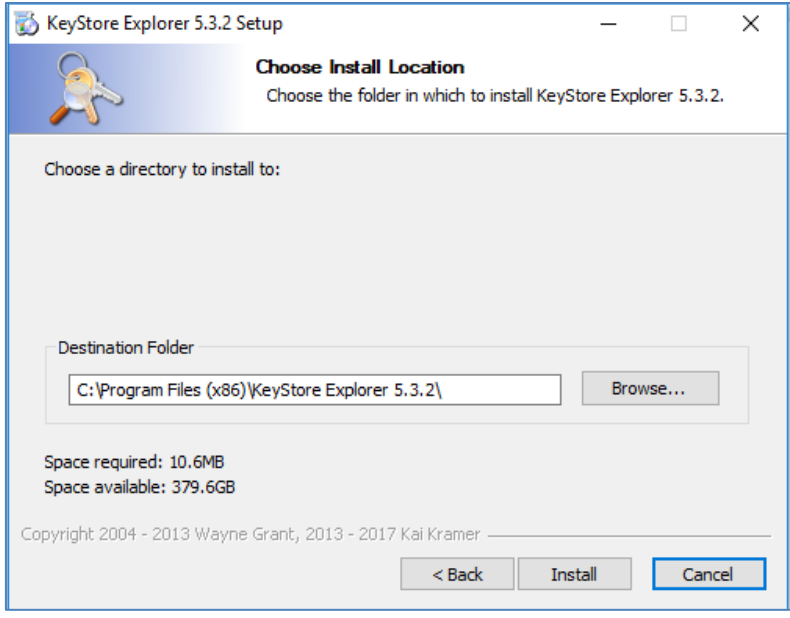

2. Agregar nuestro certificado al keystore.jks

Archivos necesarios:

- Nuestros certificados: ServerCertificate, Intermediario y Root con extensión .crt o .cer
- Llave privada de nuestro certificado

También deberemos copiar el archivo keystore.jks desde el servidor del Glassfish,este se encuentra dentro de la carpeta config, ejm: /opt/glassfish5/glassfish/domains/domain1/config

Una vez ubicado el archivo, lo copiamos a una carpeta en Windows donde se pueda modificar.

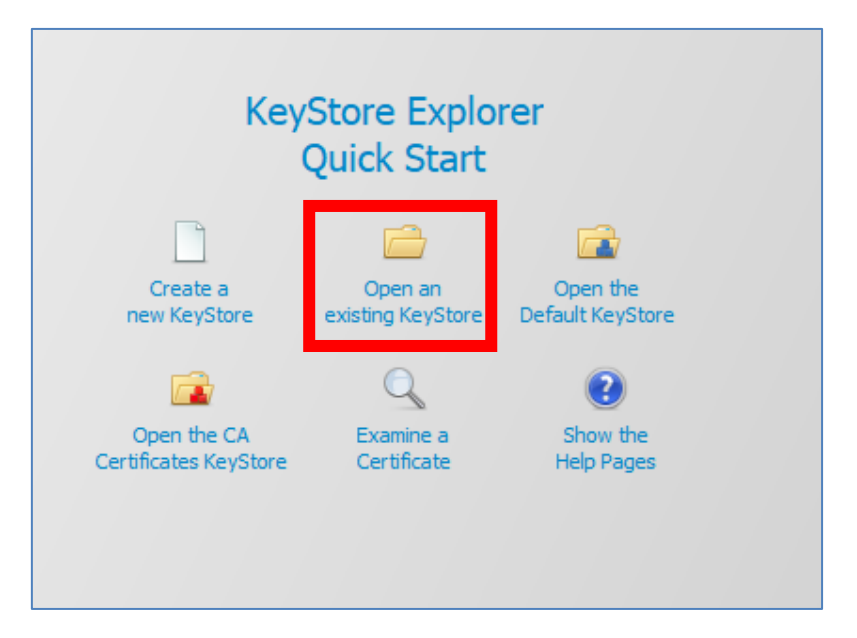

Abrimos el keystore.jks con el Keystore Explorer

# **BMTech**

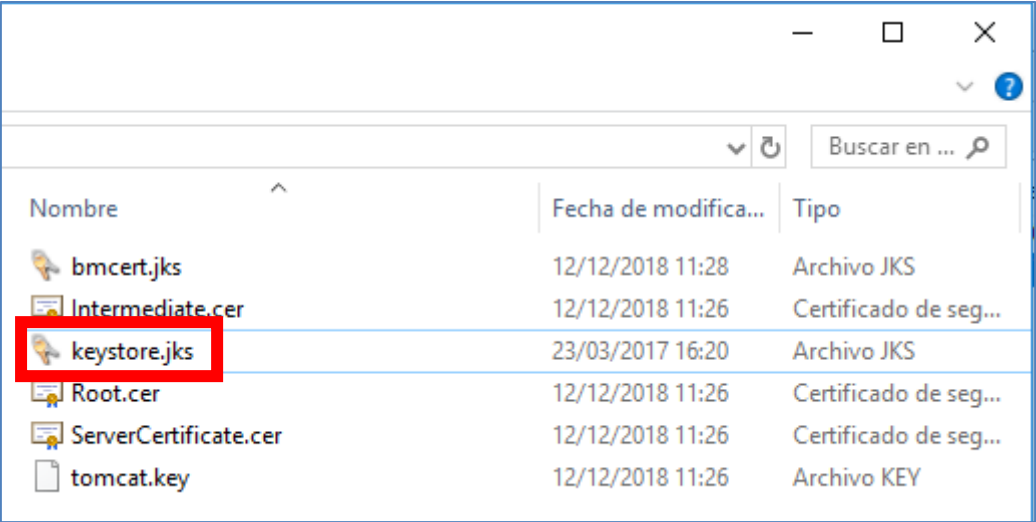

Nos pedirá una contraseña:

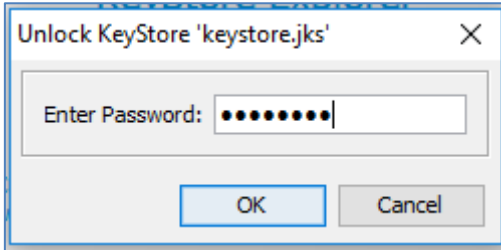

Contraseña por defecto: changeit

Nos muestra el contenido del keystore.jks

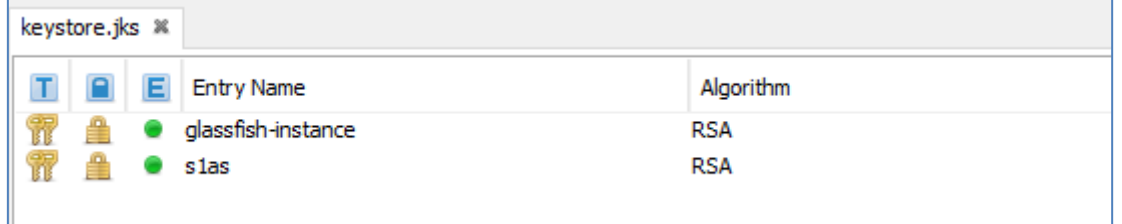

Lo que haremos será renombrar el certificado de alias **s1as** e importar el nuestro con el mismo alias.

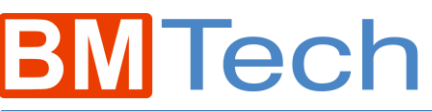

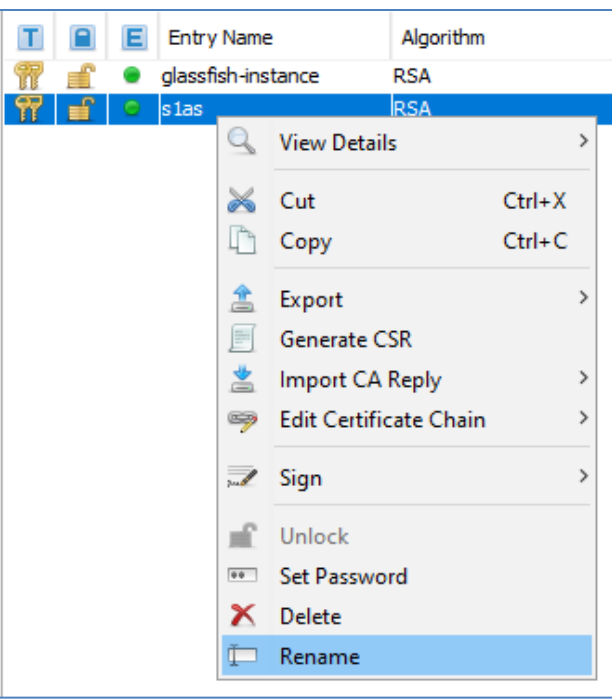

Lo renombramos como s1as-old y aceptamos

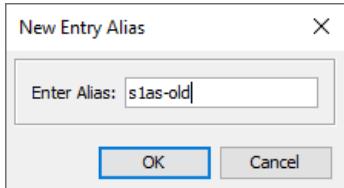

Ahora importaremos nuestro certificado: Click derecho en cualquier parte de la pantalla

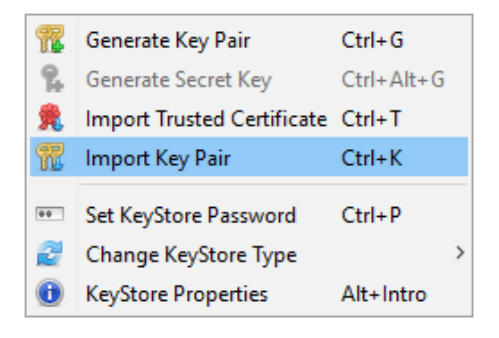

Escogemos el tipo de nuestra llave, si no estás seguro, elige OpenSSL

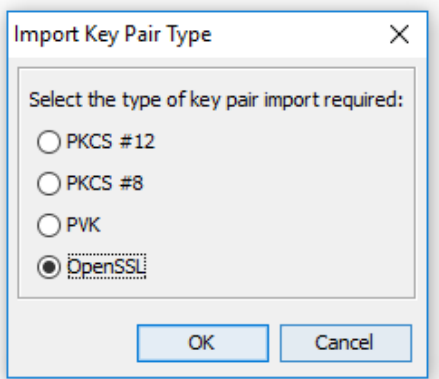

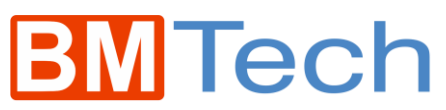

Seleccionamos la ruta de nuestra llave privada y nuestro certificado ServerCertificate

Le damos a Import, **desactivando** la casilla **Encrypted Private Key**

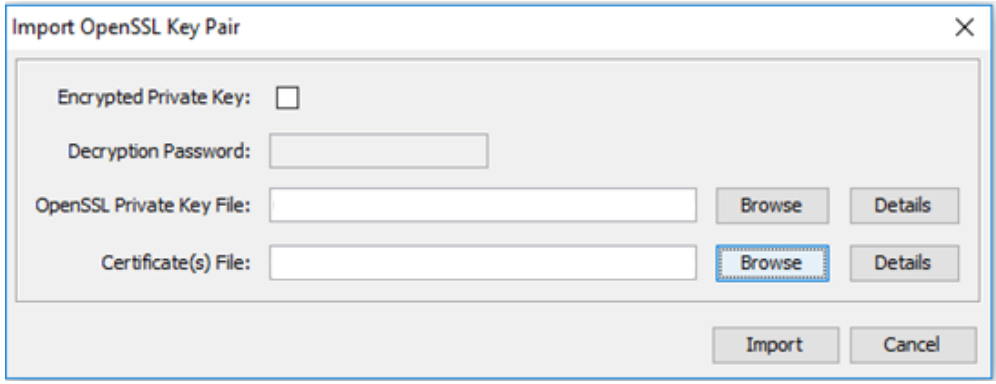

#### De alias, le colocamos: s1as **(OBLIGATORIO)**

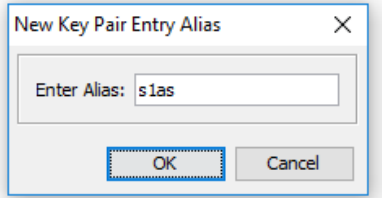

#### De contraseña: changeit **(OBLIGATORIO)**

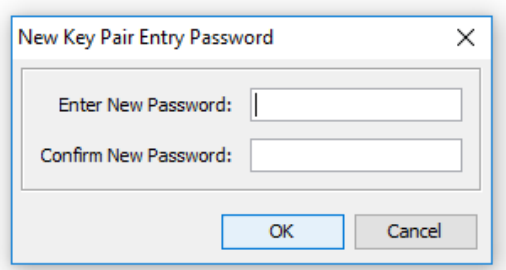

Click derecho > Edit Certificate Chain > Append Certificate

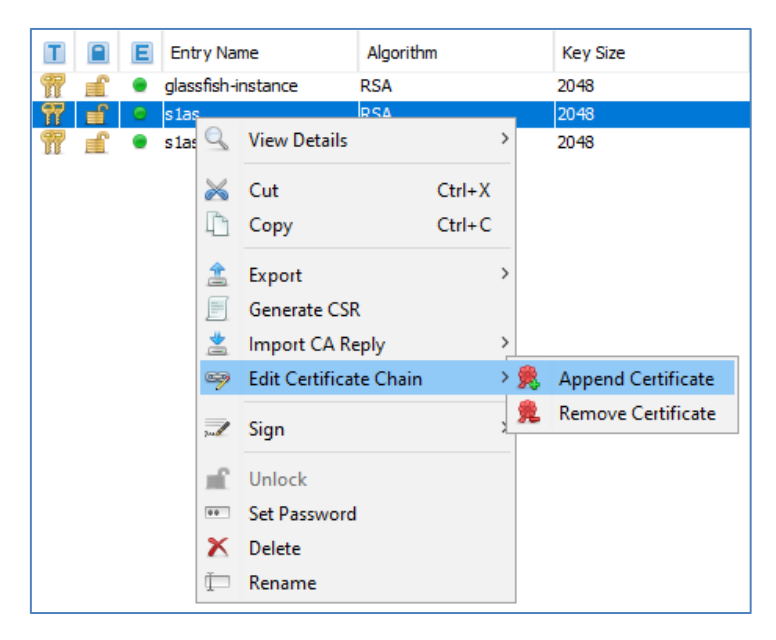

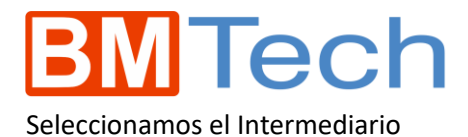

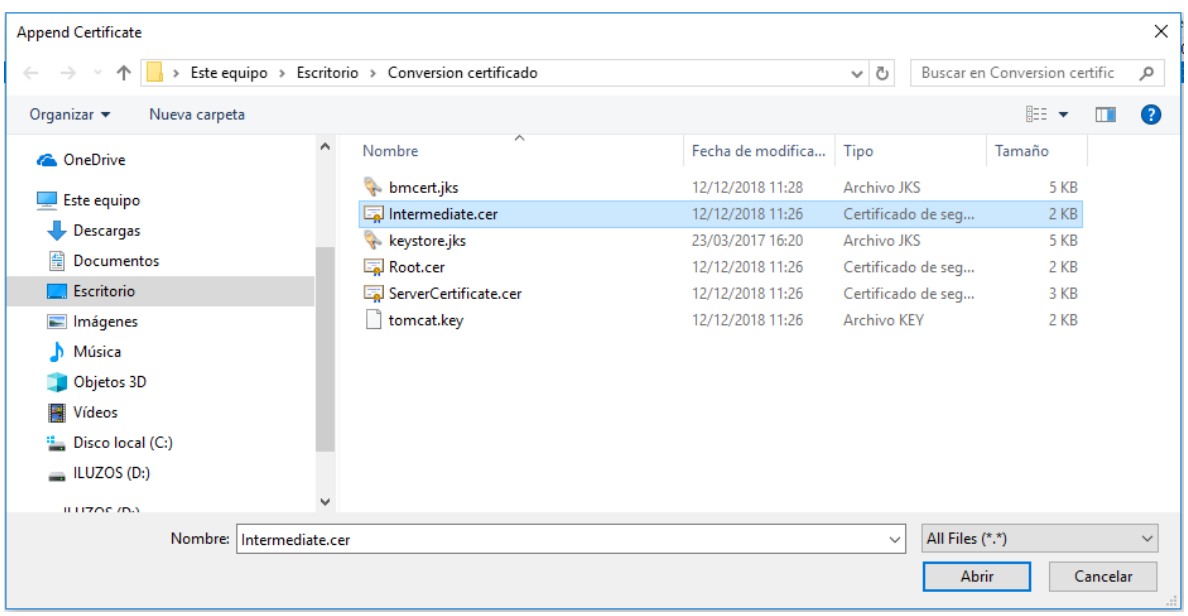

Realizamos el mismo procedimiento, y agregamos Root

Click derecho > Edit Certificate Chain > Append Certificate

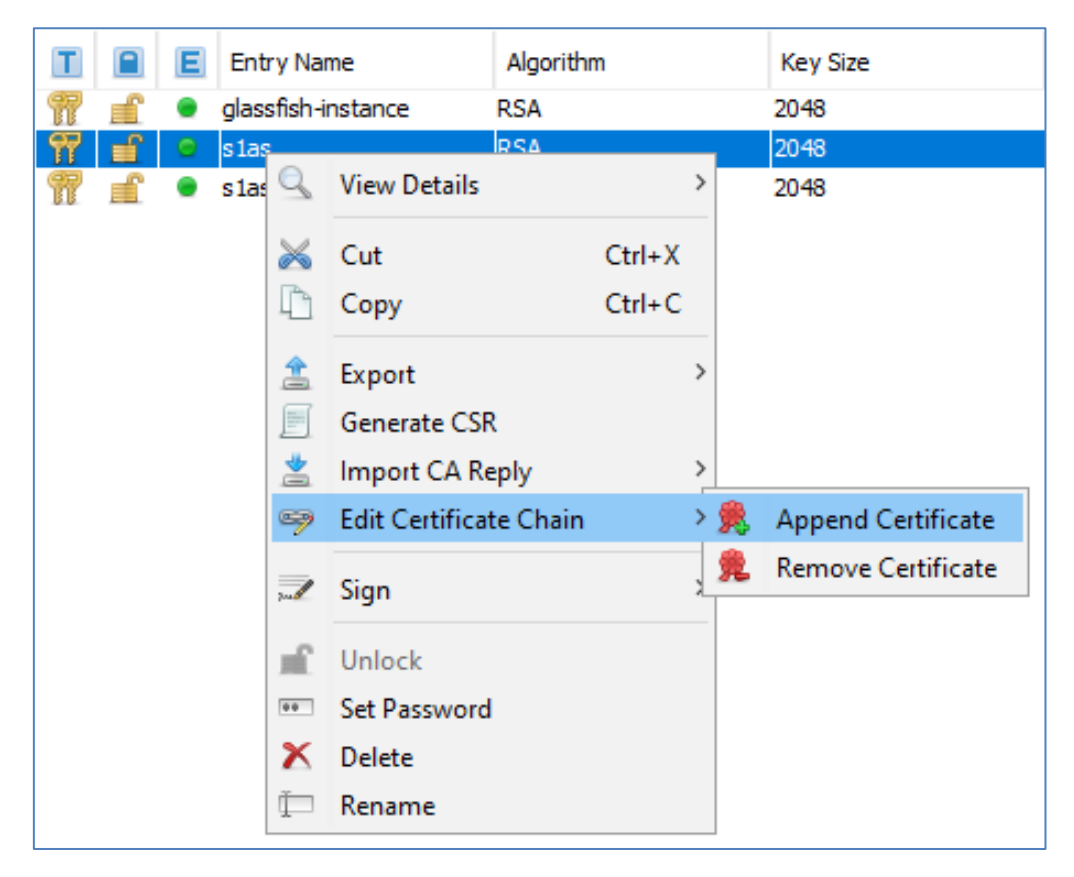

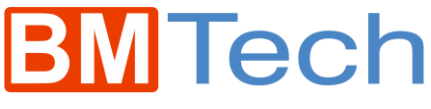

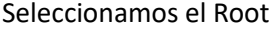

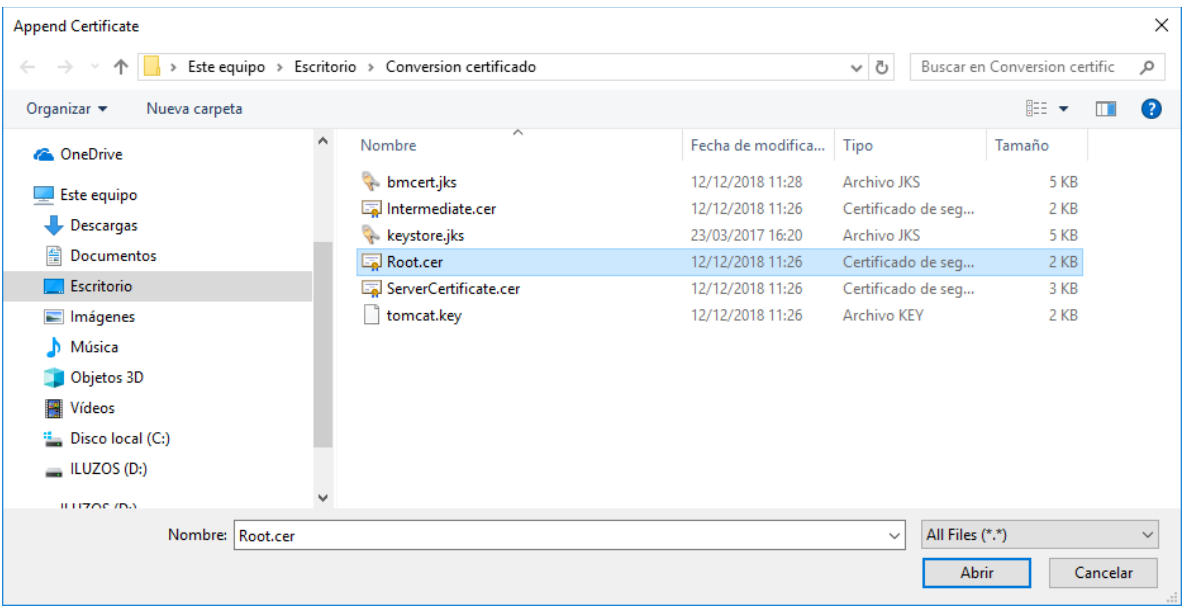

Ahora guardamos el keystore.jks modificado

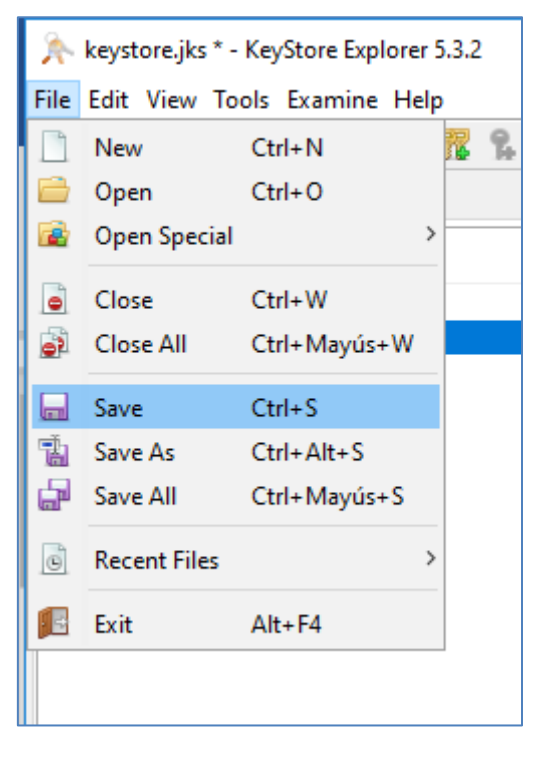

3. Configurar el Glassfish

Archivos necesarios:

- Nuevo keystore.jks (El cual acabamos de modificar)
- Certificado intermediario con extensión .crt o .cer

Copiamos los archivos indicados en la carpeta config donde se encuentre su dominio en el glassfish (se recomienda hacer backup del keystore.jks):

Por ejemplo: /opt/glassfish5/glassfish/domains/domain1/config

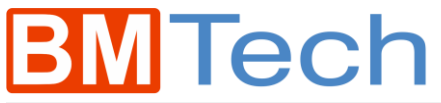

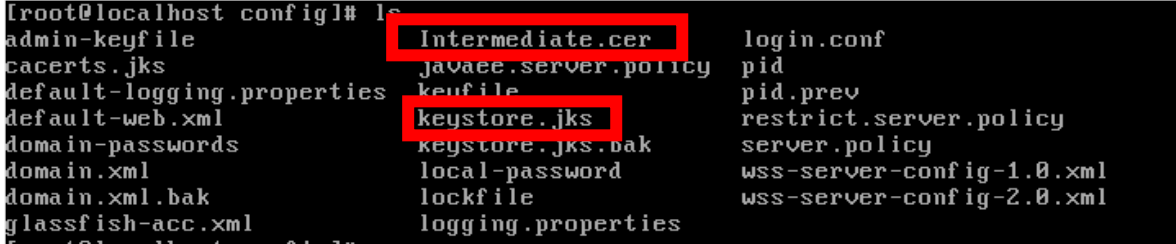

Ahora importamos nuestro certificado Intermediate en el cacerts.jks (Repositorio de confianza de java)

keytool -import -trustcacerts -keystore cacerts.jks -storepass changeit -alias int -file Intermediate.cer

Troot@localhost configl# keytool -import -trustcacerts -keystore cacerts.jks -st orepass changeit -alias int -import -file Intermediate.cer \_

Nos saldrá un mensaje de confirmación

Se ha agregado el certificado al almacén de claves

Apagamos el glassfish

Entramos a la carpeta bin del glassfish, ejemplo: glassfish5/bin

Ejecutamos: ./asadmin stop-domain domain1

```
[root@localhost_config]#_cd<br>[root@localhost_~]#_cd_/etc/glassfish4/bin/
Iroot@localhost binl# ./asadmin stop-domain domain1
Waiting for the domain to stop .
Command stop-domain executed successfully.
[root@localhost bin]#
```
Ahora lo iniciamos: ./asadmin start-domain domain1

```
Iroot@localhost binl# ./asadmin start-domain domain1
Waiting for domain1 to start ....
Successfully started the domain : domain1
domain  Location: /etc/glassfish4/glassfish/domains/domain1
Log File: /etc/glassfish4/glassfish/domains/domain1/logs/server.log
Admin Port: 4848
Command start-domain executed successfully.
[root@localhost bin]#
```
Hecho esto, iniciará el glassfish pero no iniciará la consola del glassfish (que funciona por el puerto 4848), para que funcione ejecutamos: ./asadmin enable-secure-admin

[root0localhost bin]# ./asadmin enable-secure-admin

Nos preguntará si confiamos en el certificado: Presionamos "**y**" para confirmar

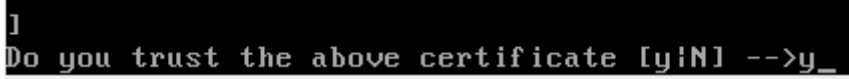

Nos pide nuestras credenciales de la consola de glassfish

**Tec** Enter admin user name> admin Enter admin password for user "admin">

Nos sale un mensaje de confirmación

```
You must restart all running servers for the change in secure admin to take effe
ct.Command enable-secure-admin executed successfully.
```
Apagamos con: ./asadmin stop-domain domain1

```
[root0localhost config]# cd
[root0localhost "]# cd /etc/glassfish4/bin/
Iroot@localhost binl# ./asadmin stop-domain domain1
Waiting for the domain to stop.
Command stop-domain executed successfully.
[root@localhost bin]#
```
Ahora lo iniciamos: ./asadmin start-domain domain1

```
Iroot@localhost binl# ./asadmin start-domain domain1
Waiting for domain1 to start .....
Successfully started the domain : domain1
domain Location: /etc/glassfish4/glassfish/domains/domain1
Log File: /etc/glassfish4/glassfish/domains/domain1/logs/server.log
Admin Port: 4848
Command start-domain executed successfully.
[root@localhost bin]#
```
Y con esto queda listo, Glassfish debe funcionar con nuestro certificado.